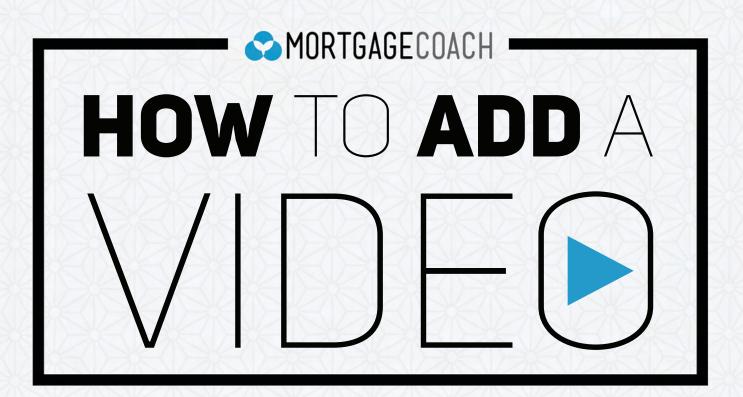

#### HOW TO ADD A VIDEO

**SELECT** the login icon on the top left corner of the screen.

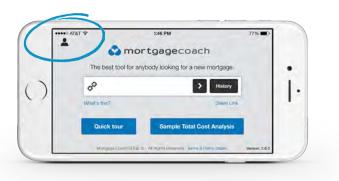

If this is the first time using the mobile app since our update, you will be prompted with this welcome screen.

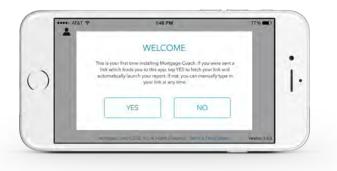

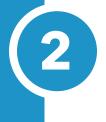

**ENTER** your email and password on the Mortgage Coach Pro Login Page.

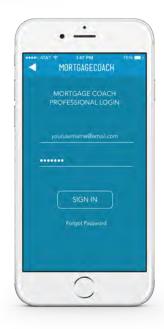

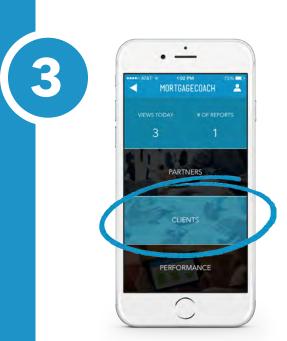

4

# **SELECT** Clients or Partners.

**SELECT** a client/presentation.

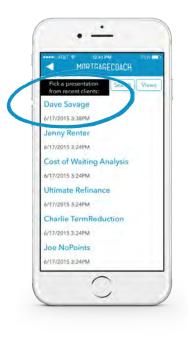

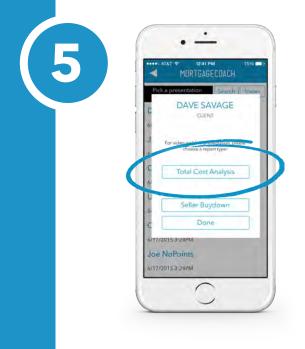

## SELECT TOTAL COST ANALYSIS

on the pop-up window to add your video.

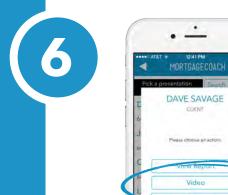

•

lideo

Done

Joe NoPoints 5/17/2015 3:24PM

### **SELECT** video.

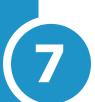

### **RECORD** video.

Your camera has now launched and you can click the red button to record your message. As this is a native app, the camera works how you would expect for an iPhone or Android device.

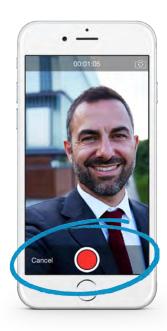

Now you are done adding your video! A pop-up will notify you that your video is uploading.

#### SELECT done.

8

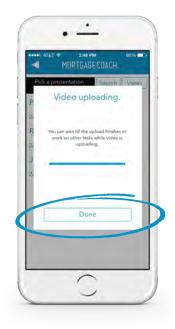

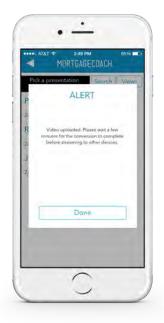

An Alert message will notify you to wait a few minutes for the video to be available. It takes about 5 minutes for the video to be live.

You can check out your report on your mobile phone by selecting your presentation on your Clients and Clients page.